# **NOC**

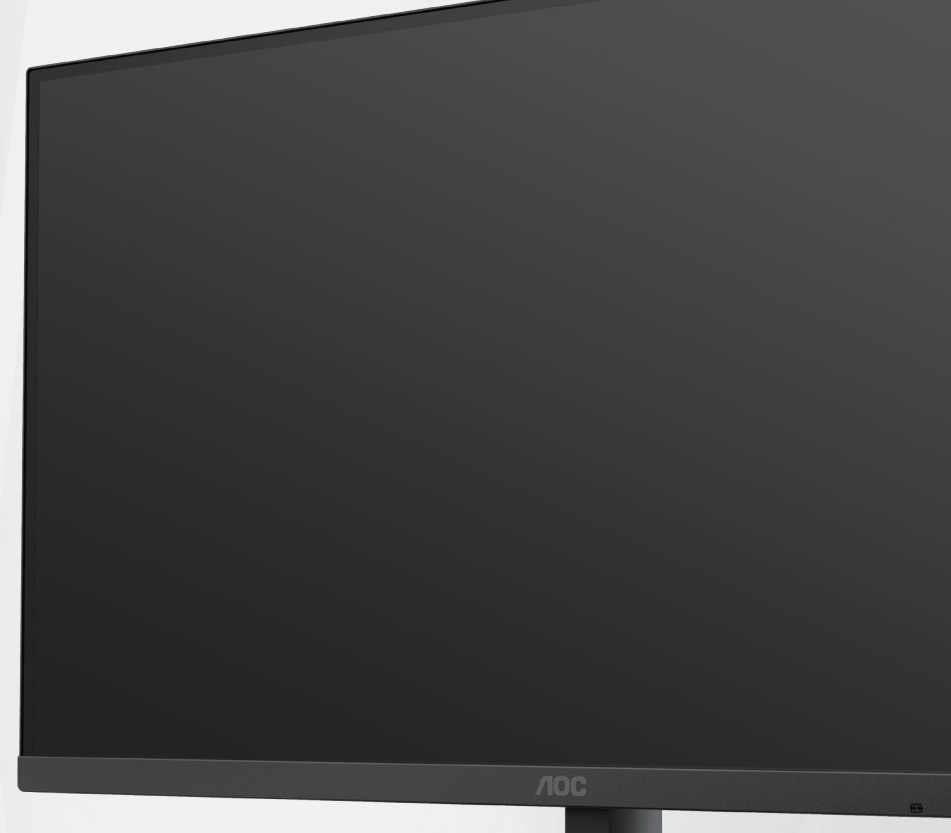

## LCD skærm Brugervejledning

**24B3HMA2/27B3HMA2**

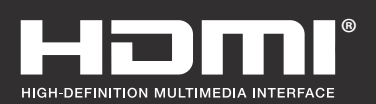

**www.aoc.com** ©2023AOC. All Rights Reserved.

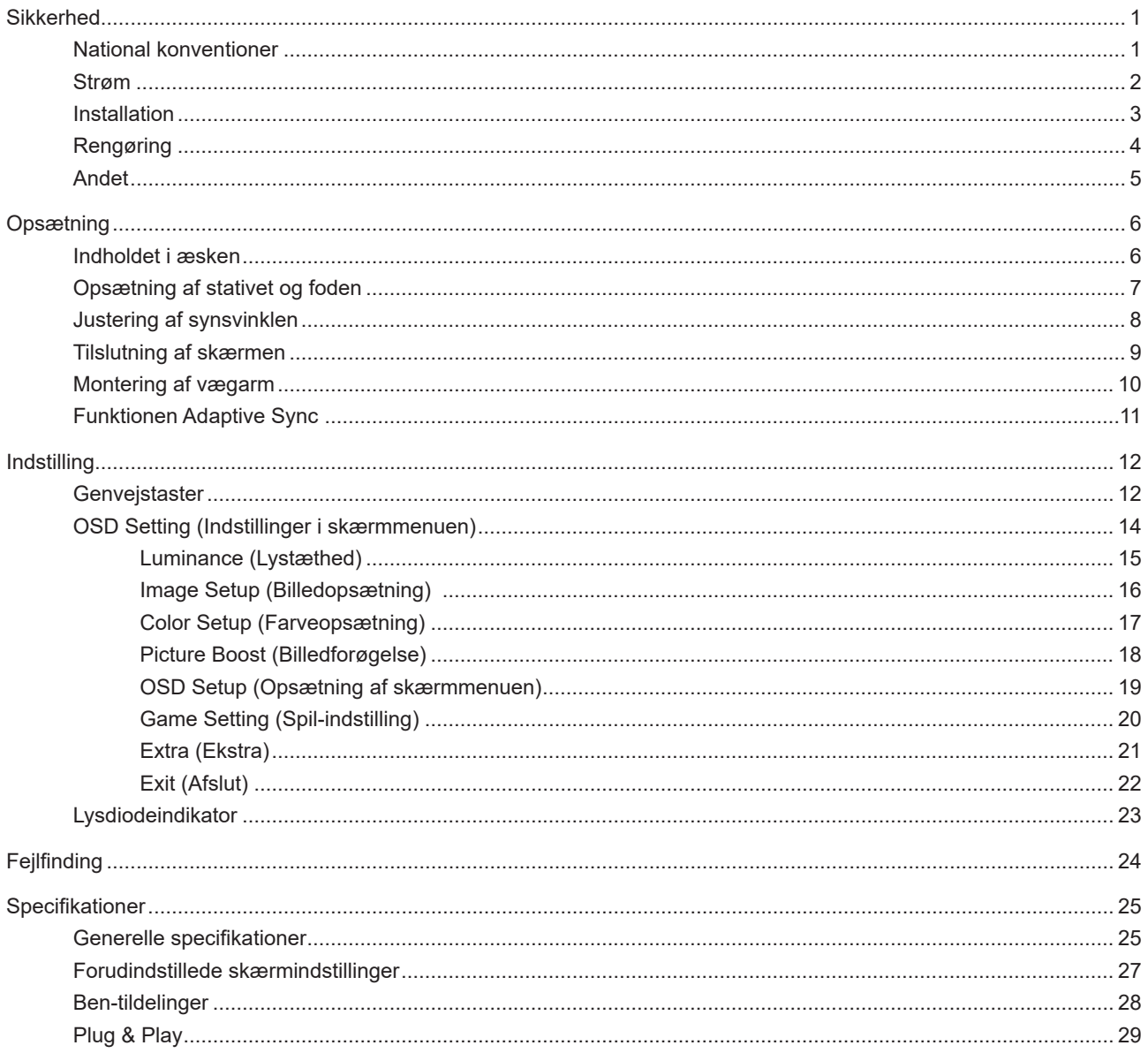

## <span id="page-2-0"></span>**Sikkerhed**

### **National konventioner**

Følgende afsnit beskriver de nationale konventioner, som er brugt i dette dokument.

#### **Bemærkninger, sikkerhedsforanstaltninger og advarsler**

I denne vejledning er der vist bestemte ikoner ved nogle af afsnittene, som er skrevet med fed eller kursiv skrift. Disse afsnit er bemærkninger, sikkerhedsforanstaltninger eller advarsler, og de bruges som følgende:

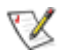

**BEMÆRK:** EN BEMÆRKNING indikerer en vigtig oplysning, som hjælper brugeren med at bruge computersystemet på en bedre måde.

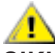

**SIKKERHEDSFORANSTALTNING:** EN SIKKERHEDSFORANSTALTNING indikerer enten en potentiel skade på hardwaret eller tab af data, og oplyser brugeren om hvordan han/hun kan undgå dette problem.

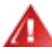

**ADVARSEL:** En ADVARSEL angiver risikoen for personskade for fortæller dig, hvordan du skal undgå denne risiko. Nogle advarsler kan være vist på andre måder og er muligvis ikke ledsaget af et ikon. I disse tilfælde, er den specifikke advarsel et krav fra de offentlige myndigheder.

### <span id="page-3-0"></span>**Strøm**

Skærmen må kun bruges med strømkilden, som står på mærkatet. Hvis du er usikker på hvilken strømkilde du har i dit hjem, bedes du venligst snakke med din forhandler eller det lokale el-selskab.

I tilfælde af tordenvejr, eller hvis apparatet ikke skal bruges i længere tid, bedes du venligst trække stikket ud af stikkontakten. Dette vil beskytte skærmen mod beskadigelse fra spændingsbølger.

Undgå at overbelaste stikdåser og forlængerledninger. Overbelastning kan medføre brand eller elektrisk stød.

For at sikre at skærmen virker korrekt, skal du kun bruge den sammen med UL-godkendte computere, som er udstyret med egnede stikforbindelser, vurderet mellem 100 - 240 V AC, min. 5 A.

Stikkontakten skal være i nærheden af udstyret, og den skal være nem tilgængelig.

### <span id="page-4-0"></span>**Installation**

Undgå, at stille skærmen på en ustabil vogn, stativ, trefod, beslag eller bord. Hvis skærmen falder ned, kan den muligvis skade personer og forårsage skade på selve produktet. Sørg for, kun at bruge en vogn, stativ, trefod, beslag eller bord som er anbefalet af fabrikanten eller som er solgt sammen med dette produkt. Følg producentens anvisninger, når du installerer dette produkt, og brug kun monteringstilbehør, som er anbefalet af producenten. Et produkt på en vogn, skal håndteres med forsigtighed.

Stik aldrig genstande ind i ventilationsåbningerne på skærmens kabinet. Dette kan beskadige kredsløbet, og forårsage brand eller elektrisk stød. Undgå, at spille væsker på skærmen.

Undgå, at ligge forsiden af produktet på gulvet. Æ

Hvis skærmen skal monteres på en væg eller en hylde, bedes du venligst bruge et vægophæng, som er godkendt af producenten, og følg vejledningerne til ophænget.

Efterlad plads rundt om skærmen, som vist nedenfor. Eller er der muligvis ikke nok luftventilation, og produktet kan overophede og forårsage brand, eller beskadige skærmen.

For at undgå potentielle skader, for eksempel at panelet skræller af rammen, skal du sikre dig, at skærmen ikke vipper mere end -5 grader nedad. Hvis den maksimale vinkel nedad på -5 graders overskrides, dækkes skader på skærmen ikke af garantien.

Se hvor meget ventilationsplads, der skal være rundt om skærmen nedenfor, når den er monteret på en væg eller på et stativ:

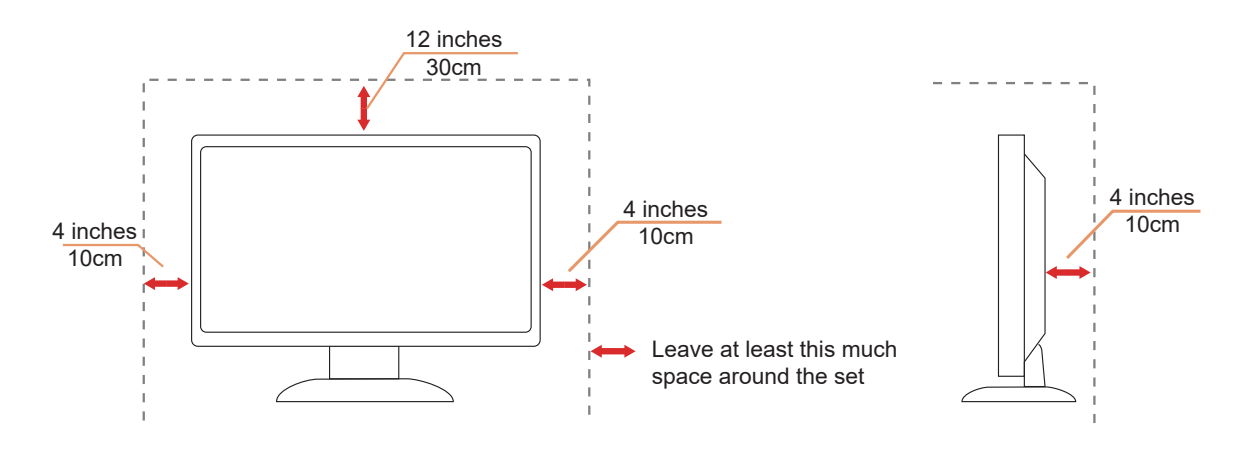

### <span id="page-5-0"></span>**Rengøring**

Rengør regelmæssigt kabinettet med en blød, fugtig klud.

Rengør skærmen med en blød klud af bomuld eller mikrofiber. Kluden skal være fugtig og næsten tør. Der må ikke komme væske ind i kabinettet.

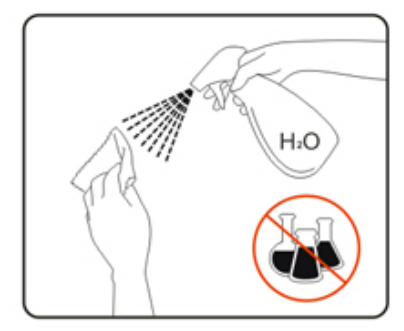

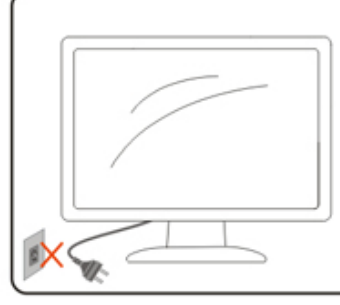

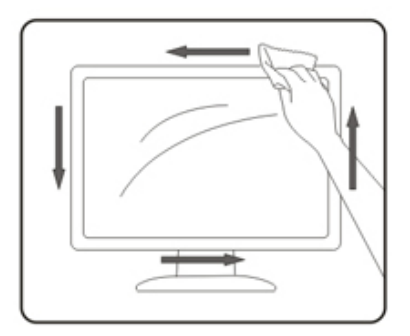

Træk venligst ledningen ud, før du rengører produktet.

### <span id="page-6-0"></span>**Andet**

Hvis produktet udgiver en underlig lugt, lyd eller røg, bedes du STRAKS trække stikket ud af stikkontakten, og kontakt et servicecenter.

Sørg for, at ventilationsåbningerne ikke er blokeret af et bord eller gardiner.

Sørg for, at din LCD skærm ikke udsættes for voldsomme vibrationer eller kraftige slag under brug.

Undgå, at slå på eller tabe skærmen under brug eller under transport.

## <span id="page-7-0"></span>**Opsætning**

### **Indholdet i æsken**

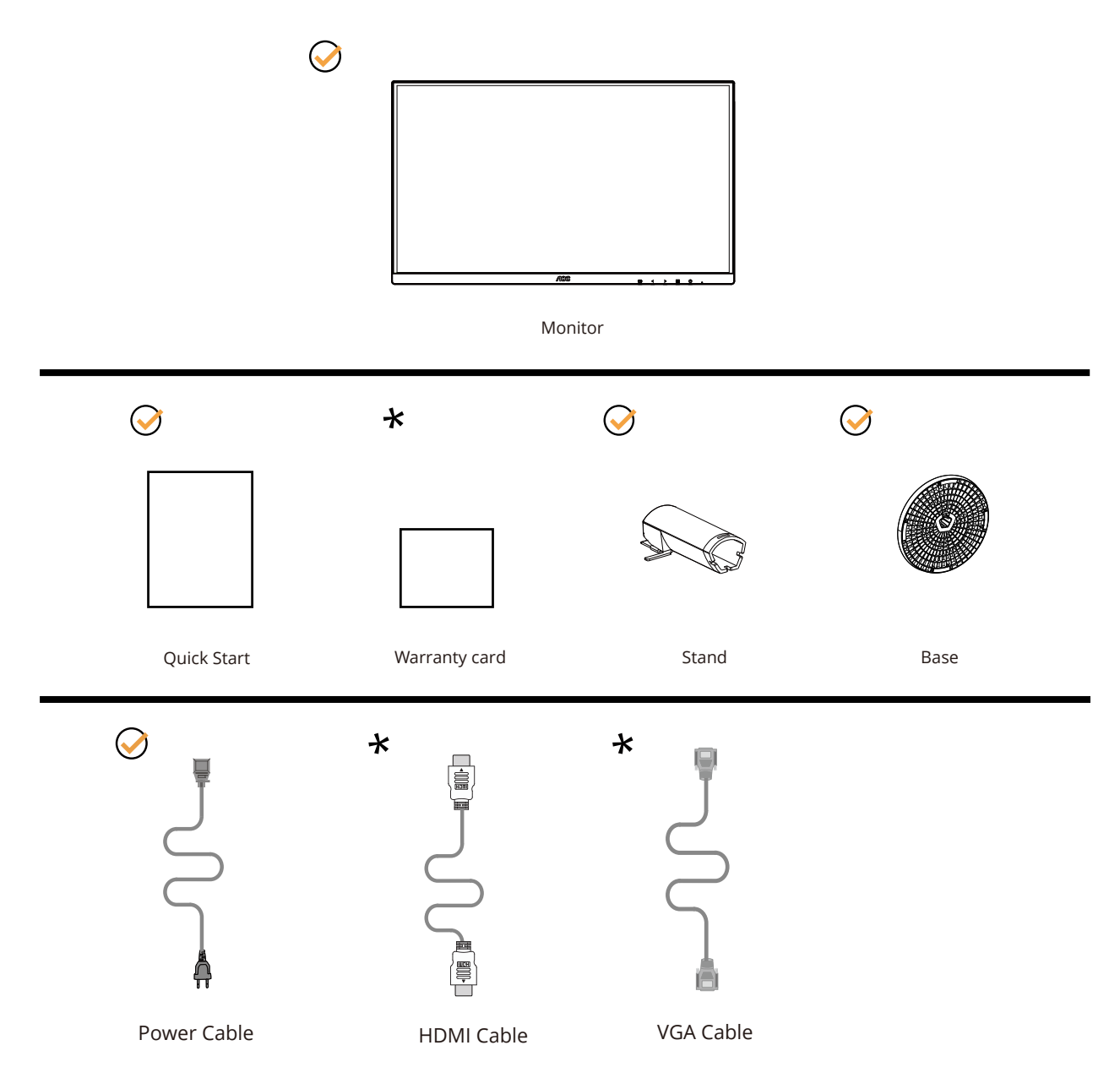

Det er ikke alle signalkabler som følger med i alle lande og regioner. Kontroller venligst dette med din lokale forhandler eller AOC-kontor.

### <span id="page-8-0"></span>**Opsætning af stativet og foden**

Sæt foden på eller tage den af som vist nedenfor.

Opsætning:

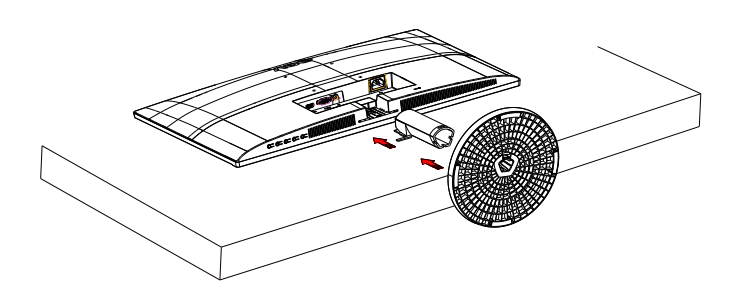

Fjern:

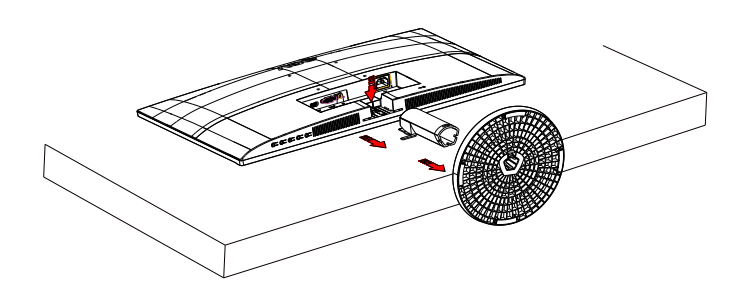

### <span id="page-9-0"></span>**Justering af synsvinklen**

For at opnå en optimal synsvinkel, anbefales det at brugeren kan se hele skærmens overflade, hvorefter skærmen justeres efter eget ønske.

Hold på skærmen, så den ikke vælter når du drejer den. Du kan justere skærmen, som vist nedenfor.

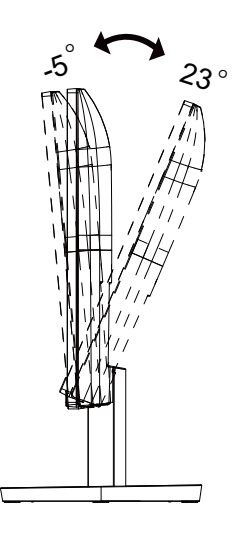

### **BEMÆRK:**

Undgå at røre ved LCD-skærmen, når du ændrer vinklen. LCD-skærmen kan tage skade af berøringer.

#### **Advarsel:**

1.For at undgå potentielle skærmskader, or eksempel at panelet skræller af, skal du sikre dig, at skærmen ikke vipper mere end -5 grader nedad.

2.Tryk ikke på skærmen, når den vinkels justeres. Tag kun fat i kanten.

### <span id="page-10-0"></span>**Tilslutning af skærmen**

Kabelforbindelser bag på skærmen.

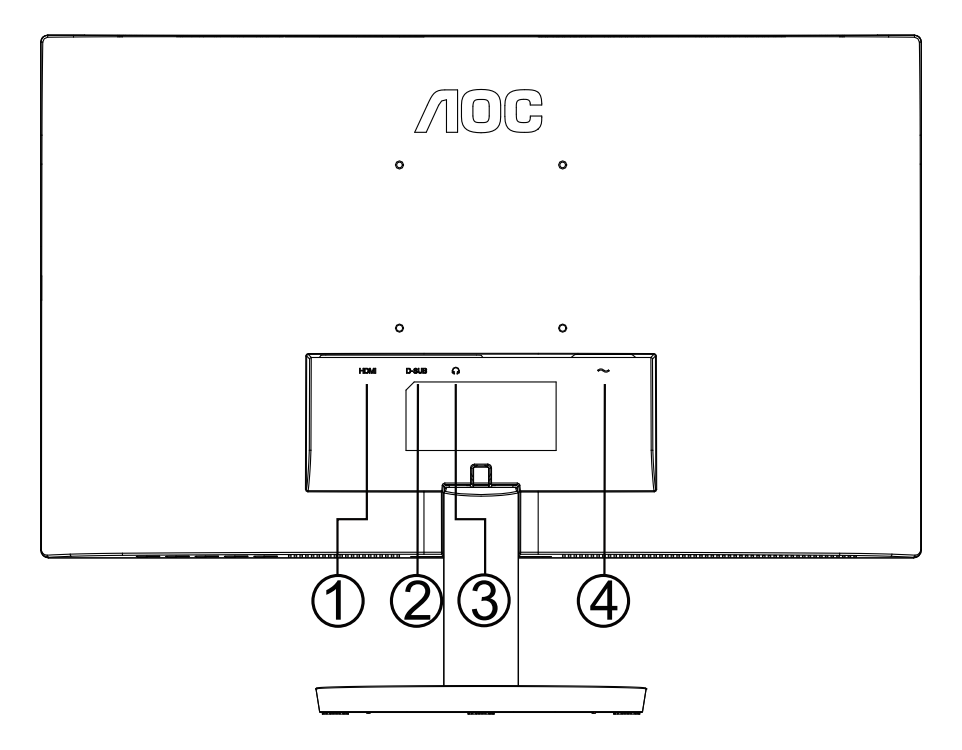

- 1. HDMI
- 2. Analog (D-Sub VGA-kabel med 15 ben)Øretelefon
- 3. Høretelefonstik
- 4. Effekt

#### Tilslutning til pc

- 1. Sæt strømkablet ordenligt i stikket på bagsiden af skærmen.
- 2. Sluk for computeren og tag netledningen ud af stikket.
- 3. Slut skærmsignalkablet til videostikket på din computer.
- 4. Sæt computerens og skærmens strømledning i en stikkontakt i nærheden.
- 5. Tænd computer og skærm.

Hvis skærmen viser et billede, er installationen udført. Hvis skærmen ikke viser et billede, henvises til afsnittet Fejlfinding.

For at beskytte udstyret skal du altid slukke for din pc og skærmen, inden du tilslutter kablerne.

### <span id="page-11-0"></span>**Montering af vægarm**

Forbered installation af en vægarm som option .

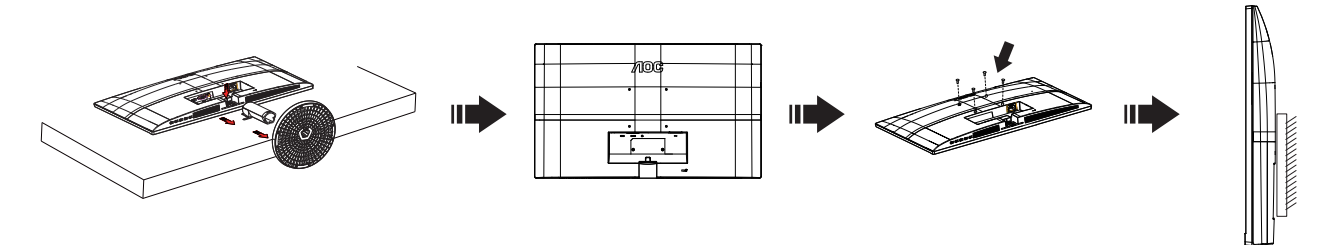

Denne skærm kan monteres på en vægarm, som du køber seperat. Afbryd effekten før denne procedure. Følg disse trin:

1.Fjernelse af basen..

2.Følg fabrikantens instruktioner for at samle vægarmen..

3.Monter vægarmen på bagsiden af skærmen. Opret hullerne på armen med hullerne på bagsiden af skærmen.

4.Forbind kablerne igen. Referer til brugervejledningen, der kom med vægarmen, for instruktioner på at montere den på væggen.

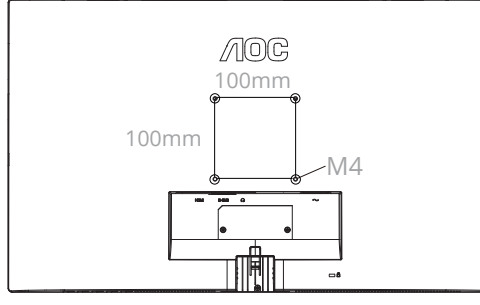

Specificationer på vægskruerne: M4\*(10+X)mm (X = tykkelsen på beslaget til vægophænget)

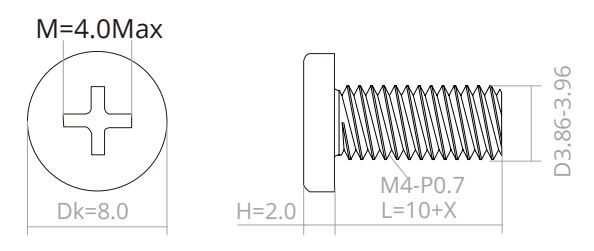

Bemærk: VESA monteringsskruehuller findes ikke for alle modeller. Tjek venligst med forhandleren eller en officiel afdeling hos AOC. Kontakt altid producenten af vægophænget, når det skal monteres.

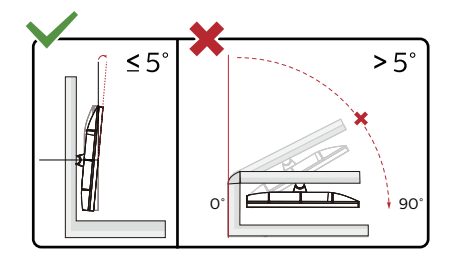

\*Skærmdesignet kan være anderledes end det på billedet.

#### **Advarsel:**

1.For at undgå potentielle skærmskader, or eksempel at panelet skræller af, skal du sikre dig, at skærmen ikke vipper mere end -5 grader nedad.

2.Tryk ikke på skærmen, når den vinkels justeres. Tag kun fat i kanten.

### <span id="page-12-0"></span>**Funktionen Adaptive Sync**

- 1. Adaptiv synkronisering virker på DP/HDMI
- 2. Kompatibelt grafikkort: En list over anbefalede grafikkort kan ses nedenfor. Denne liste kan også findes på www.AMD.com

#### **Grafikkort**

- Radeon™ RX Vega series
- Radeon™ RX 500 series
- Radeon™ RX 400 series
- Radeon™ R9/R7 300 series (Undtagen R9 370/X, R7 370/X, R7 265)
- Radeon™ Pro Duo (2016)
- Radeon™ R9 Nano series
- Radeon™ R9 Fury series
- Radeon™ R9/R7 200 series (Undtagen R9 270/X, R9 280/X)

#### **Processorer**

- AMD Ryzen™ 7 2700U
- AMD Ryzen™ 5 2500U
- AMD Ryzen™ 5 2400G
- AMD Ryzen™ 3 2300U
- AMD Ryzen™ 3 2200G
- AMD PRO A12-9800
- AMD PRO A12-9800E
- AMD PRO A10-9700
- AMD PRO A10-9700E
- AMD PRO A8-9600
- AMD PRO A6-9500
- AMD PRO A6-9500E
- AMD PRO A12-8870
- AMD PRO A12-8870E
- AMD PRO A10-8770
- AMD PRO A10-8770E
- AMD PRO A10-8750B
- AMD PRO A8-8650B
- AMD PRO A6-8570
- AMD PRO A6-8570E
- AMD PRO A4-8350B
- AMD A10-7890K
- AMD A10-7870K
- AMD A10-7850K
- AMD A10-7800
- AMD A10-7700K
- AMD A8-7670K
- AMD A8-7650K
- AMD A8-7600
- AMD A6-7400K

## <span id="page-13-0"></span>**Indstilling**

### **Genvejstaster**

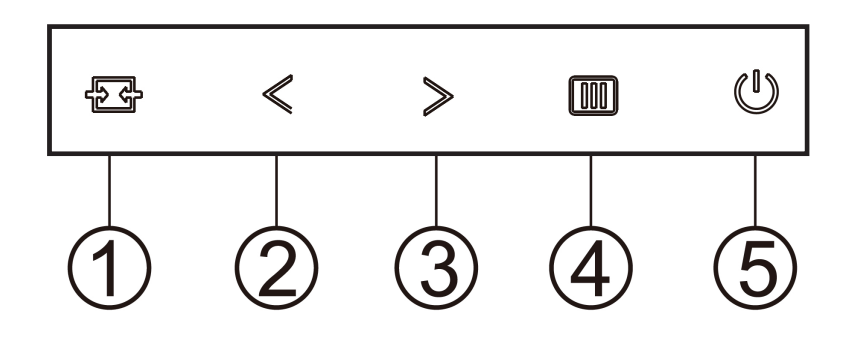

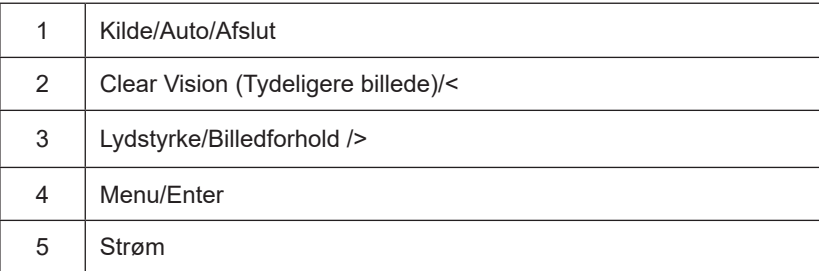

#### **Menu/Enter**

Tryk for at vise skærmstyringsinstruktionerne eller bekræfte valget.

#### **Strøm**

Tryk på Tænd/Sluk-knappen for at tænde og slukke for skærmen.

#### **Lydstyrke/Billedforhold**

Hvis der ikke er nogen skærmmenu, kan du trykke på Lydstyrkeknappen for at tilpasse lydstyrken. Tryk på < eller > for at tilpasse lydstyrken (kun for modeller med højttalere).

Når der ikke er nogen OSD, tryk kontinuerligt på > for at skifte til 4:3 eller bredt billedformat. (Hvis produktets skærm er 4:3, eller indgangssignalets opløsning er bredformat, kan der ikke justeres med genvejsknappen).

#### **Kilde/Auto/Afslut**

Når skærmmenuen er lukket, bruges knappen Kilde/Auto/Afslut som genvejstast til kilden.

Når skærmmenuen er lukket, kan du holde Kilde/Auto/Afslut nede i ca. 2 sekunder for at udføre automatisk konfiguration (kun på modeller med D-Sub).

#### **Clear Vision (Tydeligere billede)**

1.Sørg for at skærmmenuen er lukket, og tryk på knappen "<" for at slå Clear Vision til.

2.Brug "<" og ">" til at vælge mellem weak (svag), medium (mellem), strong (kraftig) og off (fra). Denne funktion er som standard slået "off" (fra).

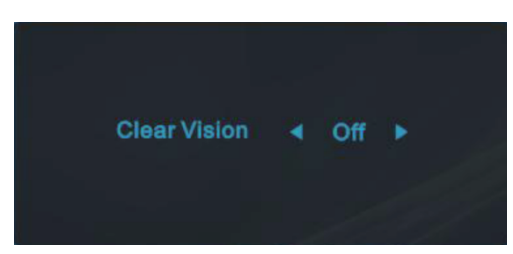

3.Hold knappen "<" nede i 5 sekunder for at se en demo om Clear Vision, hvorefter beskeden "Clear Vision Demo: on" (Tydeligere billede demo: Til) kommer frem på skærmen i ca. 5 sekunder. Tryk på Menu eller Exit, hvorefter beskeden forsvinder. Hold knappen "<" nede i 5 sekunder igen, for at afslutte Clear Vision demoen.

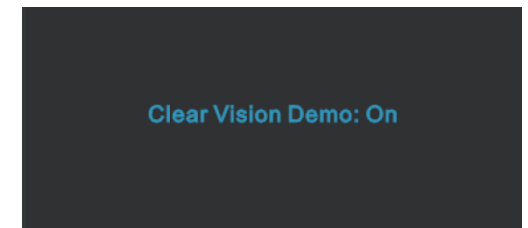

Funktionen Clear Vision giver det tydeligste billede ved at konvertere slørede billeder i lave opløsninger til tydelige og levende billeder.

### <span id="page-15-0"></span>**OSD Setting (Indstillinger i skærmmenuen)**

**Grundlæggende og enkle anvisninger til kontrolknapperne.**

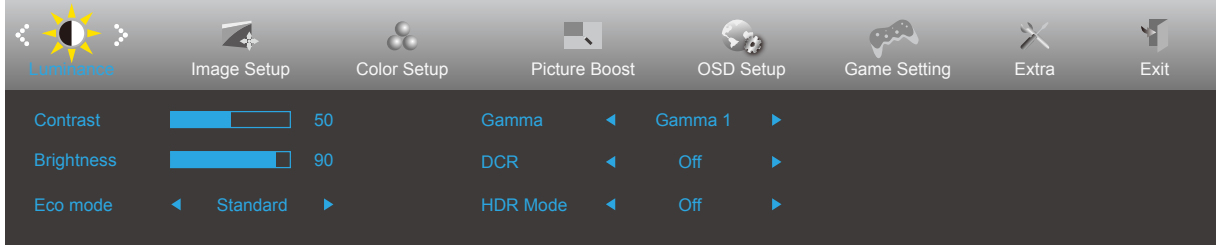

- 1). Tryk på **knappen MENU** for at aktivere skærmmenuen.
- 2). Brug **Venstre** og **Højre** til at navigere gennem funktionerne. Når den ønskede funktion er fremhævet, skal du trykke på **MENU** for at slå den til. Tryk på **Venstre** og **Højre** for at navigere igennem undermenuen. Når den ønskede funktion er fremhævet, skal du trykke på **knappen MENU** for at aktivere den.
- 3). Brug  $\lt$  Venstre og  $\gt$  Højre til at ændre indstillingen i den valgte funktion. Tryk på knappen Afslut + + for at afslutte. Hvis du ønsker at indstille andre funktioner, skal du gentage trin 2-3.
- 4). Skærmmenuens lås-funktion: For at låse skærmmenuen, skal du holde **knappen MENU** nede mens skærmen er slukket, og tryk herefter på **Tænd/Sluk-knappen** for at slukke for skærmen. For at låse skærmmenuen op, skal du holde **knappen MENU** nede mens skærmen er slukket, og tryk herefter på **Tænd/Sluk-knappen** for at slukke for skærmen.

#### **Bemærk:**

- 1). Hvis produktet kun har et enkelt indgangssignal, er det ikke muligt at vælge punktet "Valg af indgang".
- 2). ECO-funktioner (bortset fra Standard-funktion), DCR, DCB-funktion og Picture Boost. Kun én af disse 4 tilstande kan vælges ad gangen.

#### <span id="page-16-0"></span>**Luminance (Lystæthed)**

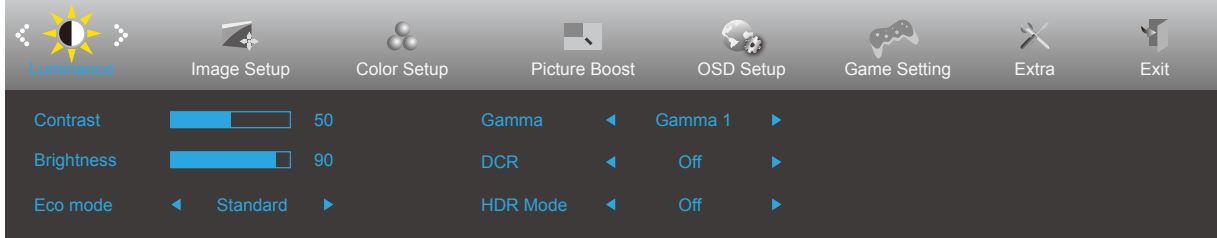

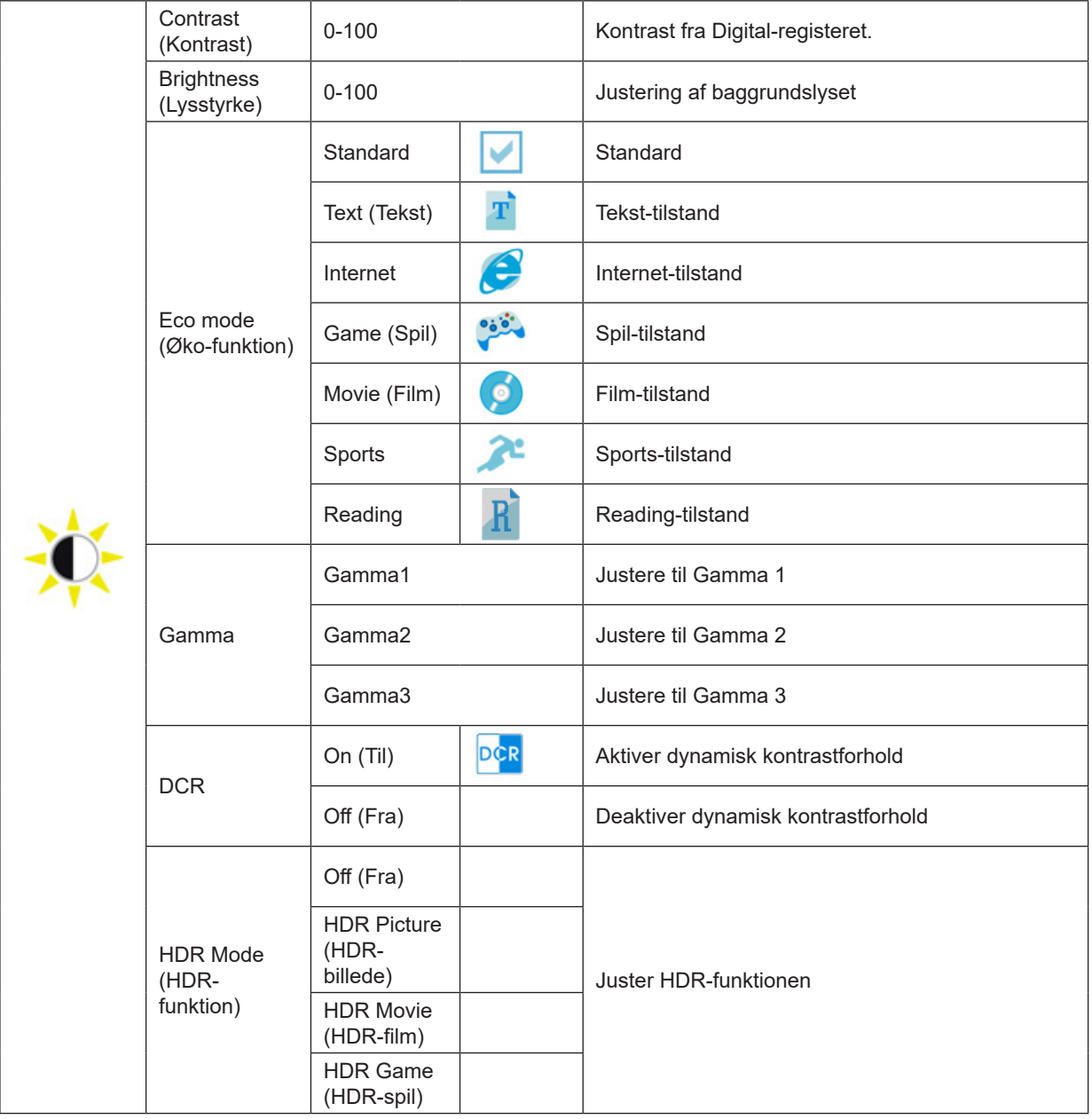

#### **Bemærk:**

Når "HDR Mode" (HDR-funktion) slås fra, kan punkterne "Contrast" (Kontrast), "ECO" og "Gamma" ikke justeres. Hvis Farverum under Farveindstillinger sættes på sRGB, kan punkterne Kontrast, Lysstyrkescenarie, Gamma og HDR/ HDR ikke justeres.

### <span id="page-17-0"></span>**Image Setup (Billedopsætning)**

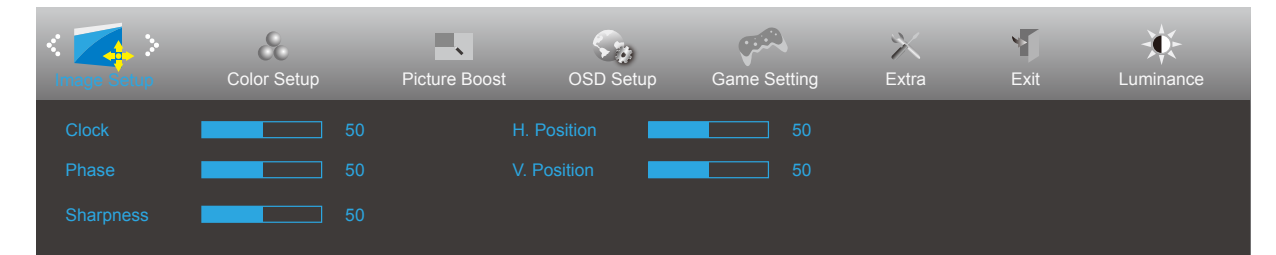

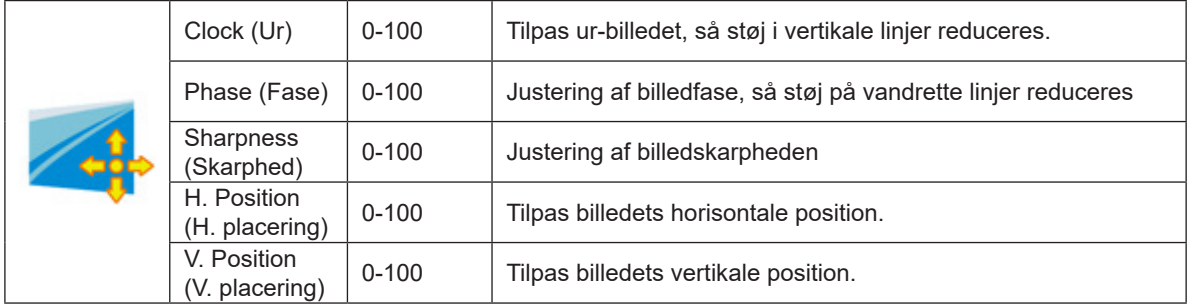

#### <span id="page-18-0"></span>**Color Setup (Farveopsætning)**

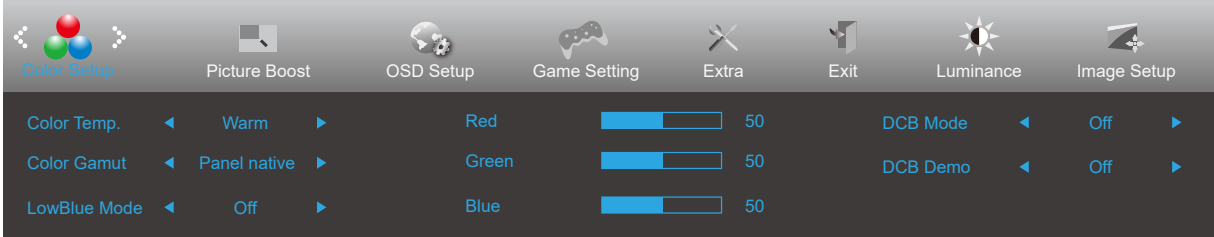

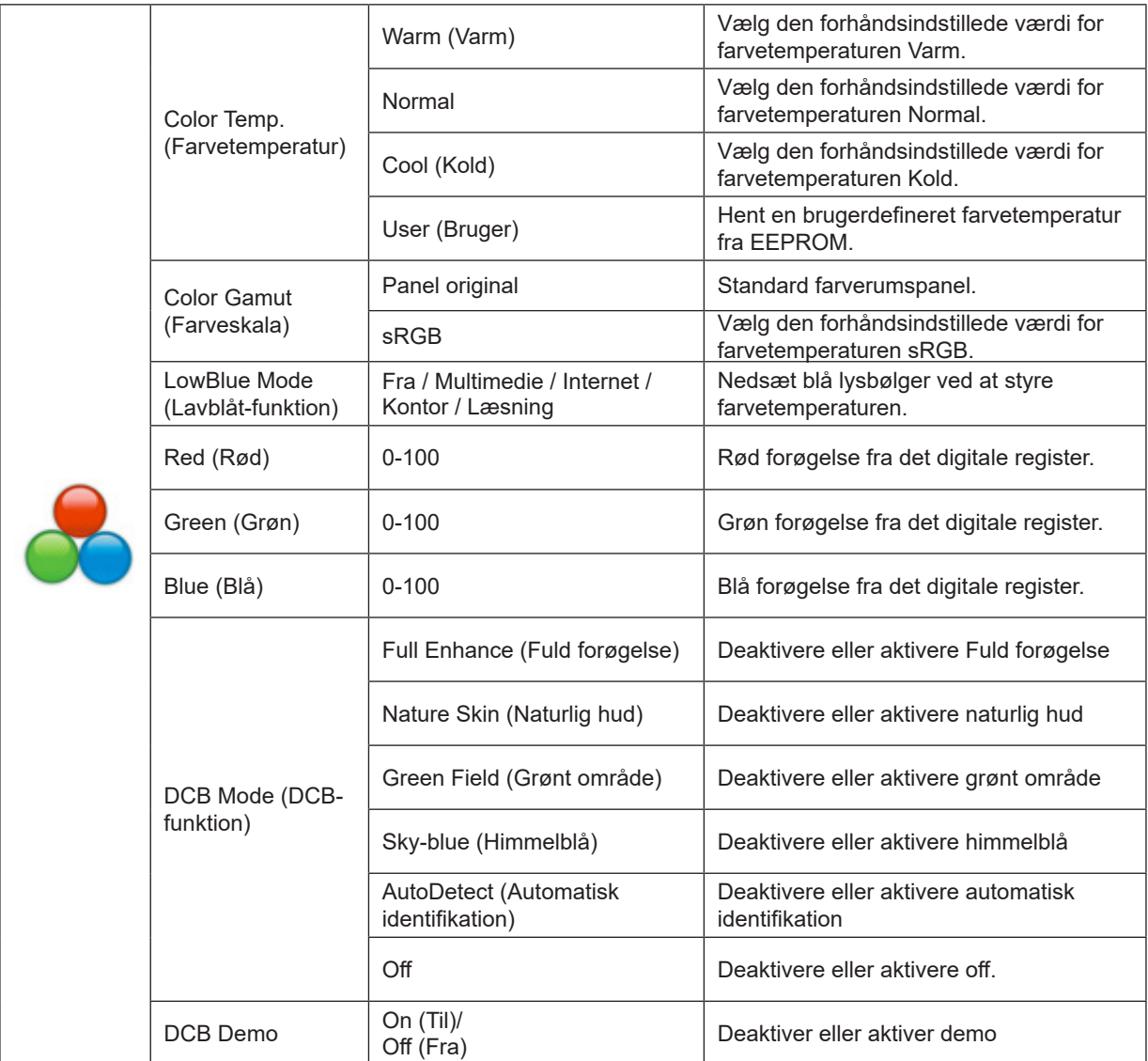

#### **Bemærk:**

Når "HDR Mode" (HDR-funktion) under "Luminance" (Luminans) slås fra, kan ingen af punkterne under "Color Setup" (Farveopsætning) justeres.

Hvis Farverum sættes på sRGB, er det ikke muligt, at justere nogen af punkterne under Farveindstillinger.

### <span id="page-19-0"></span>**Picture Boost (Billedforøgelse)**

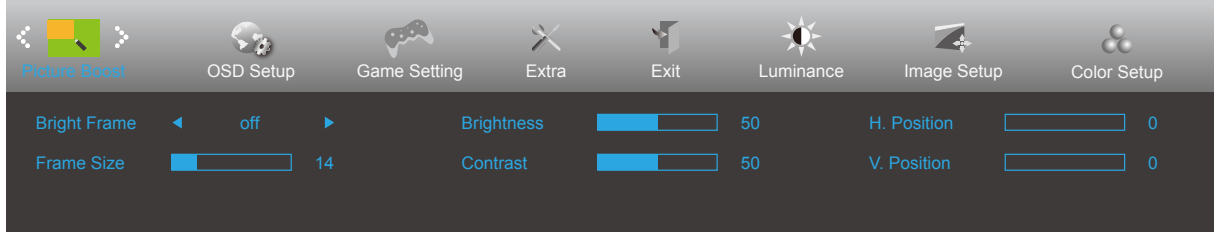

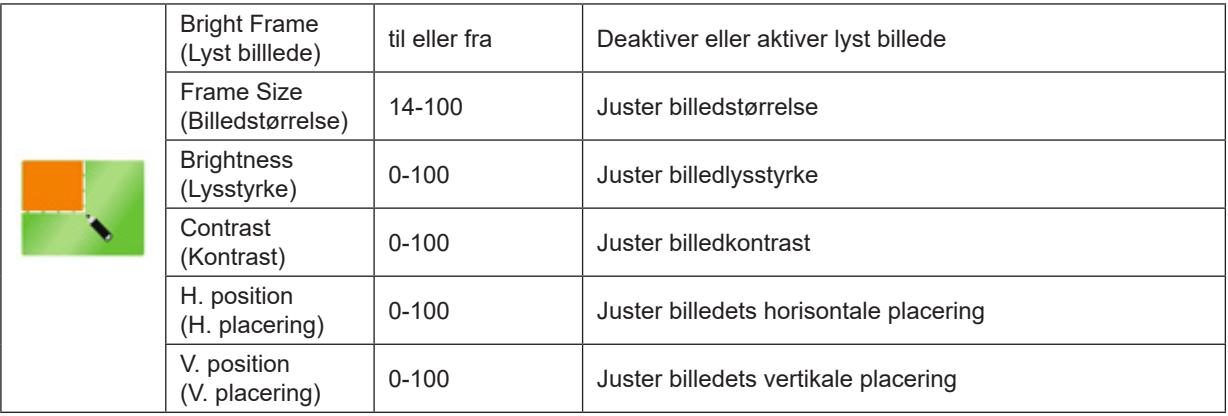

#### **Bemærk:**

Juster billedets lysstyrke, kontraste og placering for at få en bedre visuel oplevelse.

Når "HDR Mode" (HDR-funktion) under "Luminance" (Luminans) slås fra, kan ingen af punkterne under "Picture Boost" (Farveopsætning) justeres.

### <span id="page-20-0"></span>**OSD Setup (Opsætning af skærmmenuen)**

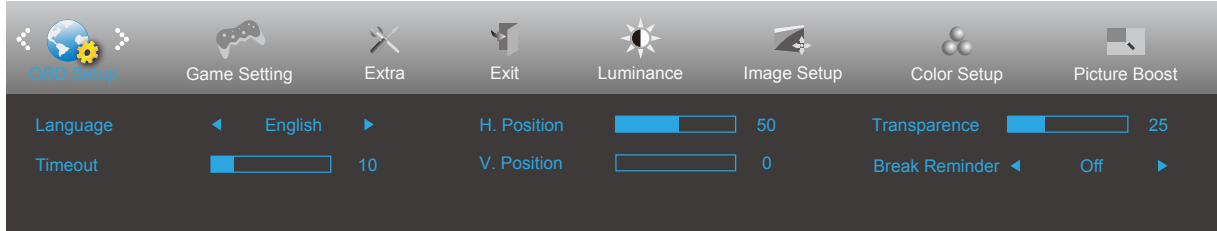

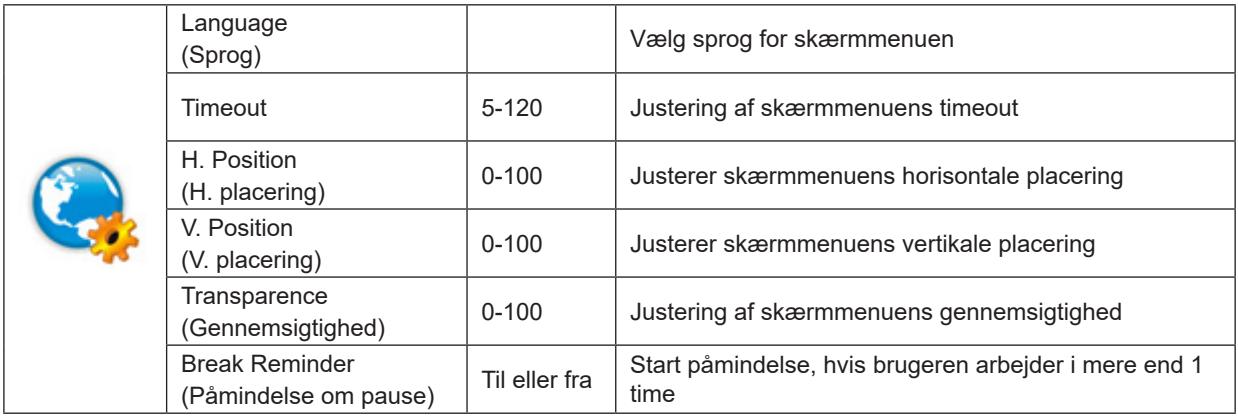

#### <span id="page-21-0"></span>**Game Setting (Spil-indstilling)**

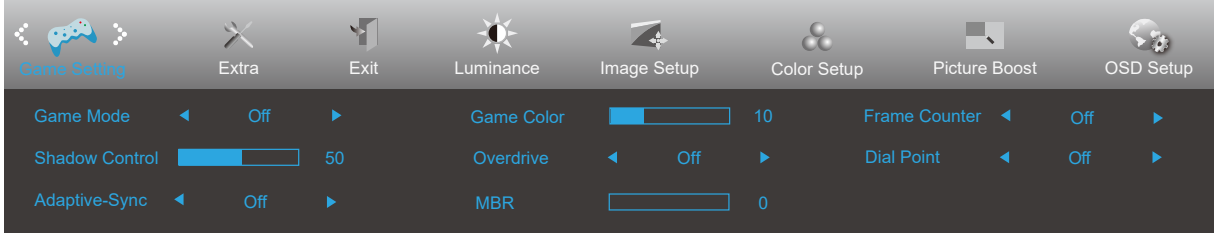

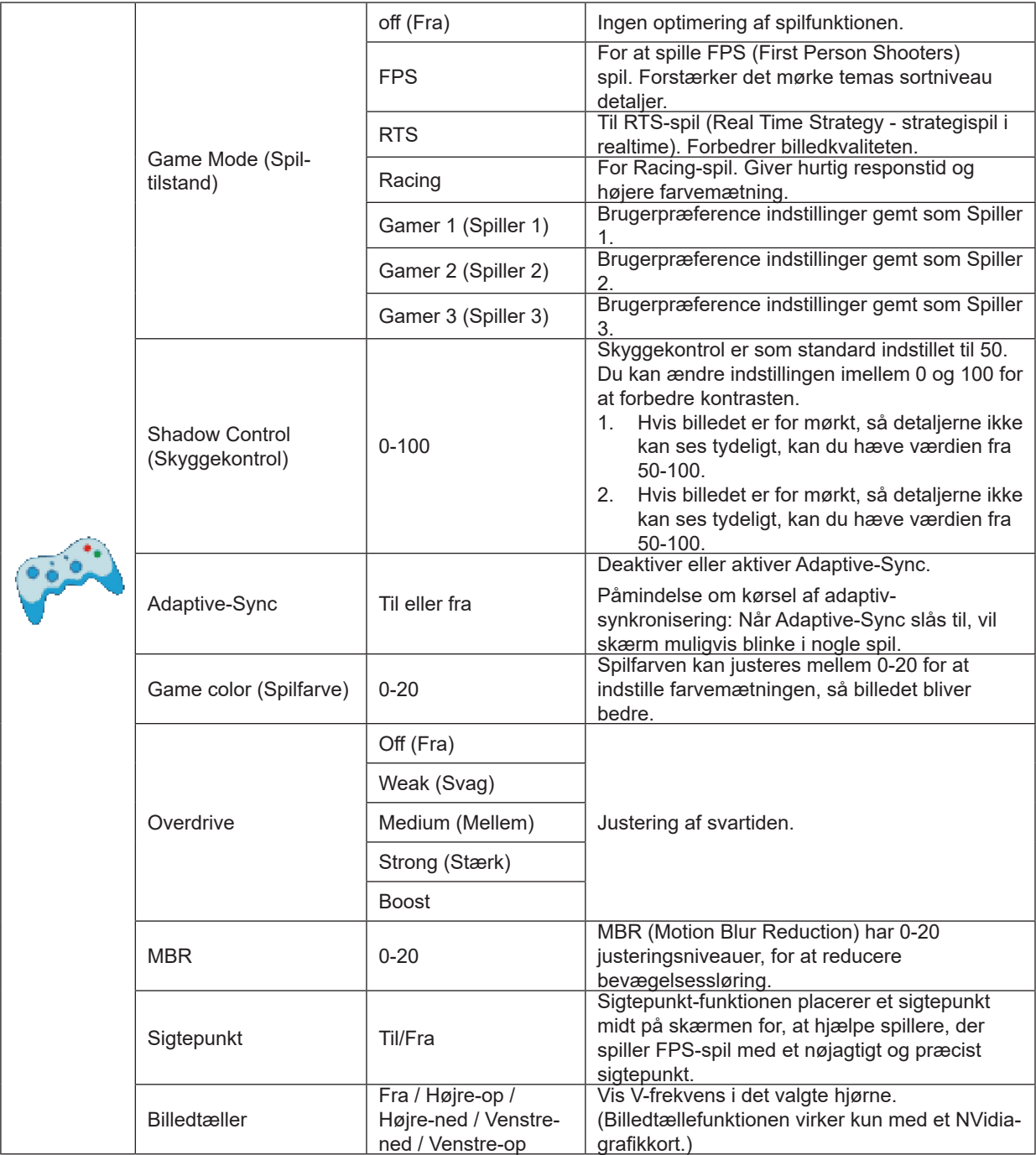

#### **Bemærk:**

Når "HDR Mode" (HDR-funktion) under "Luminance" (Luminans) sættes på "non-off" (Ingen-fra), kan punkterne "Game Mode" (Spilfunktion), "Shadow Control" (Skyggestyring), og "Game Color" (Spilfarve) ikke justeres. Hvis Farverum under Farveindstillinger sættes på sRGB, kan punkterne Spilfunktion, Styring af mørke områder og Spiltone ikke justeres.

### <span id="page-22-0"></span>**Extra (Ekstra)**

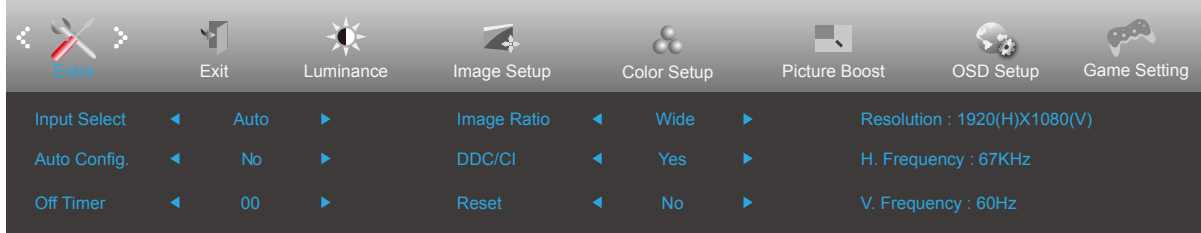

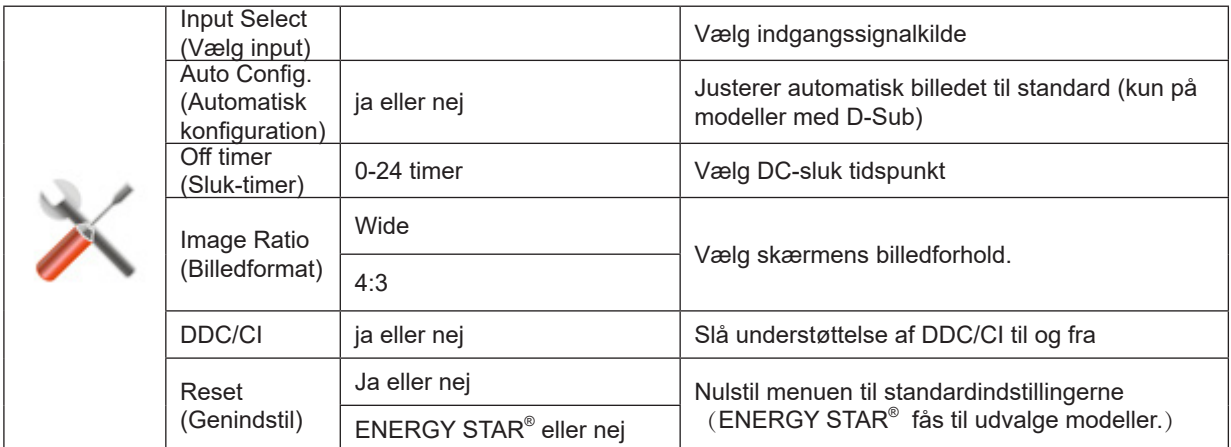

### <span id="page-23-0"></span>**Exit (Afslut)**

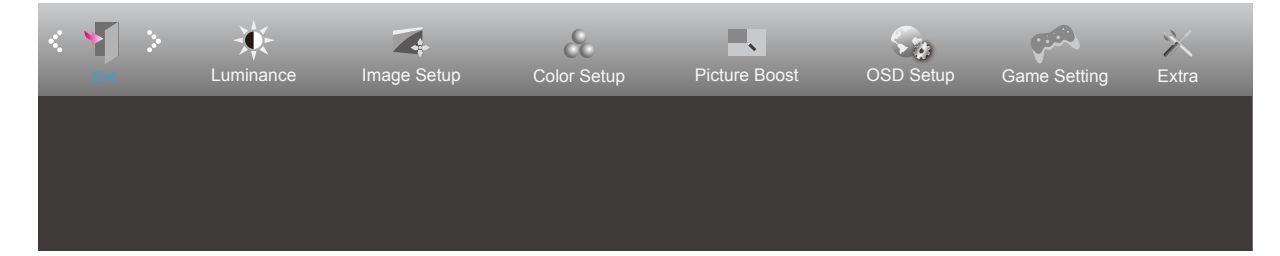

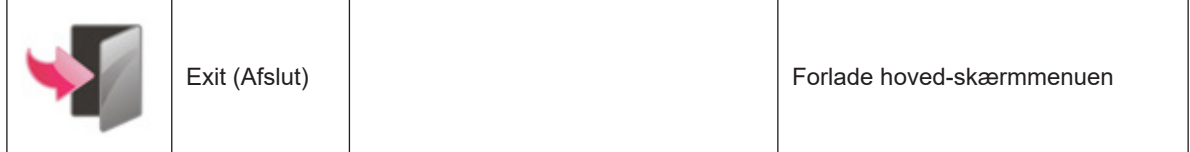

### <span id="page-24-0"></span>**Lysdiodeindikator**

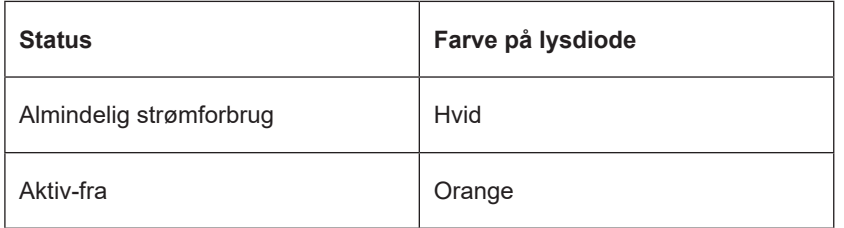

## <span id="page-25-0"></span>**Fejlfinding**

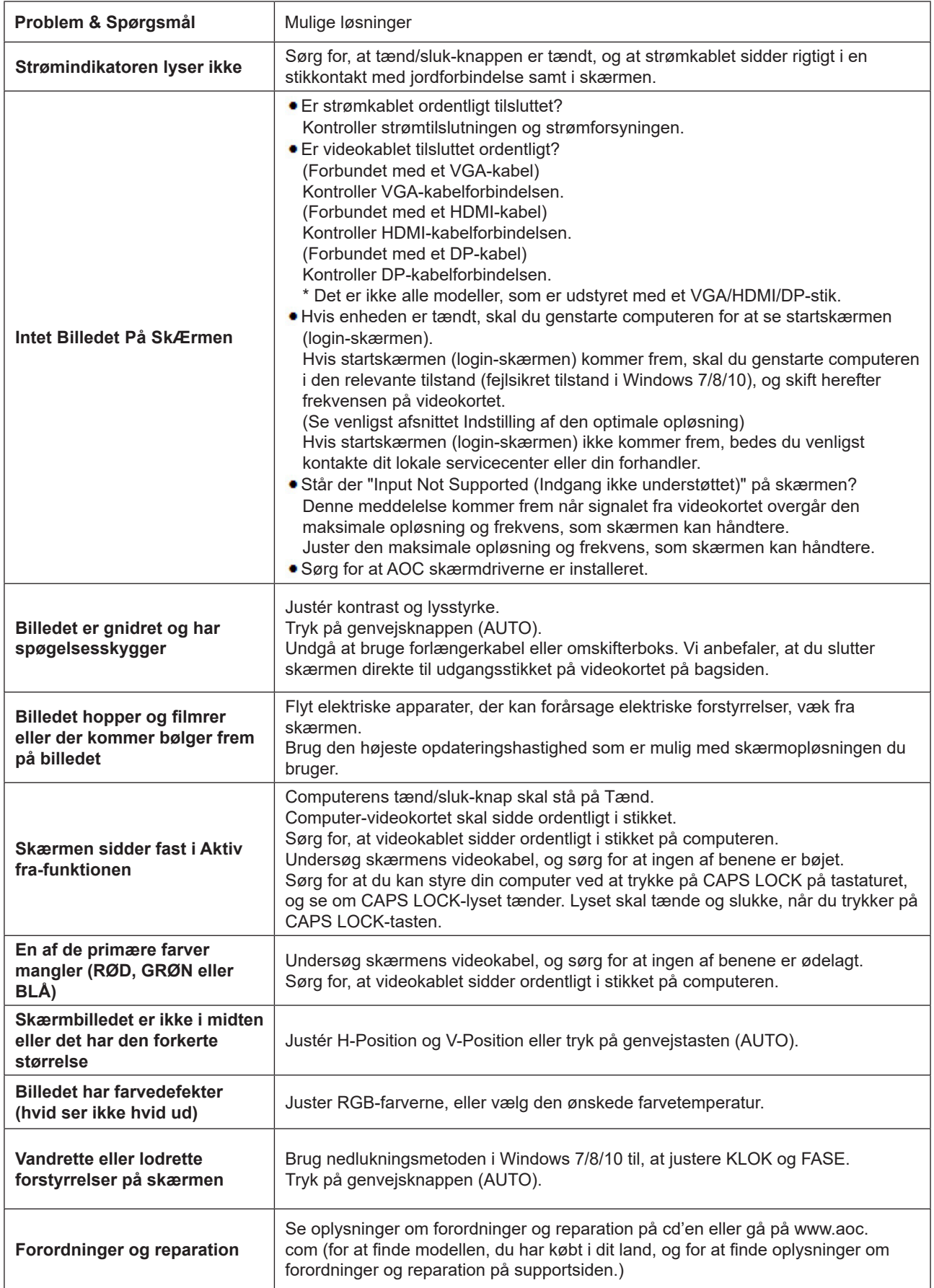

## <span id="page-26-0"></span>**Specifikationer**

### **Generelle specifikationer**

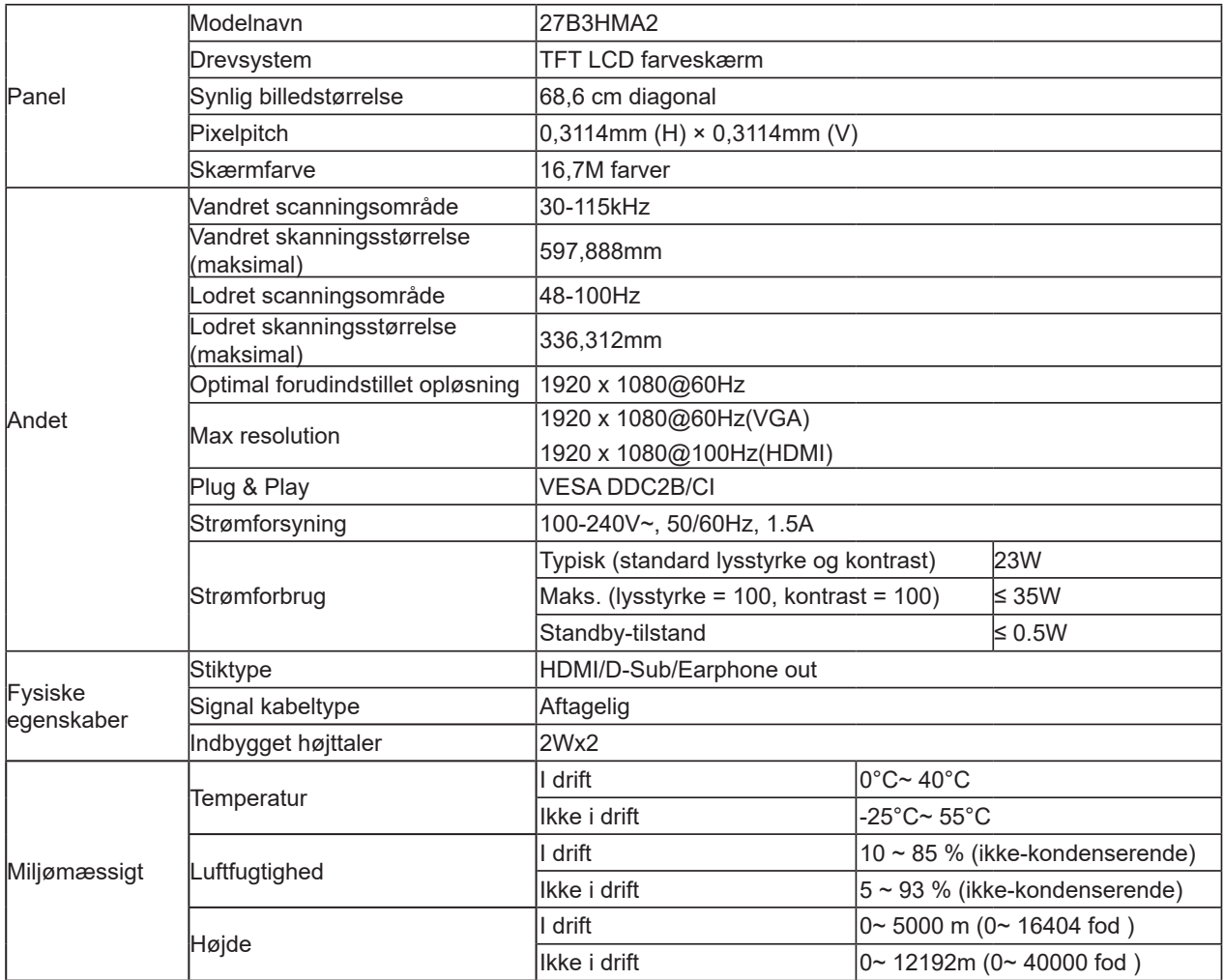

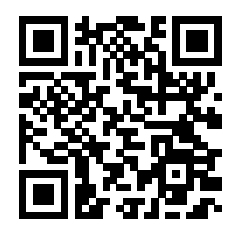

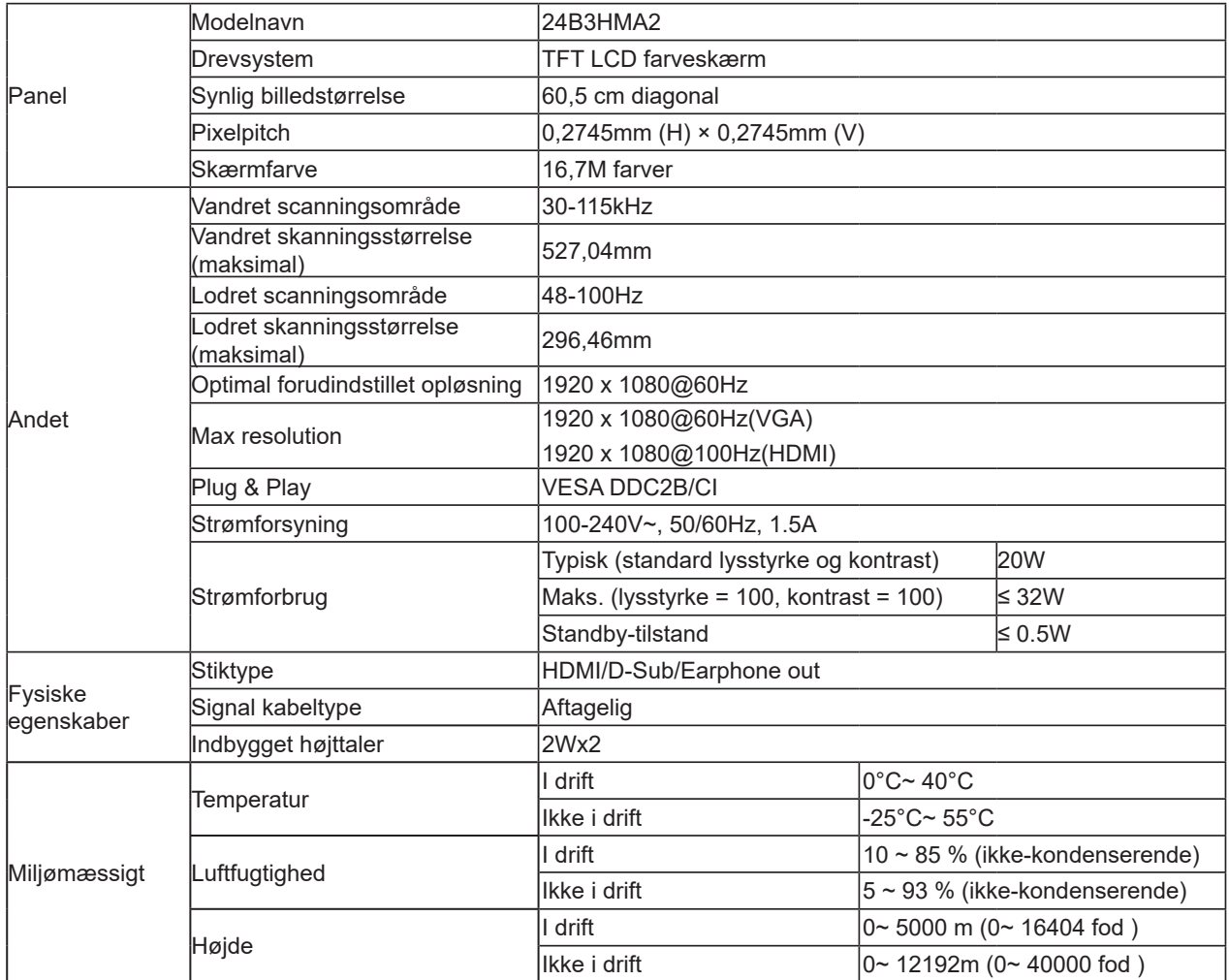

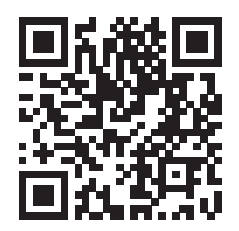

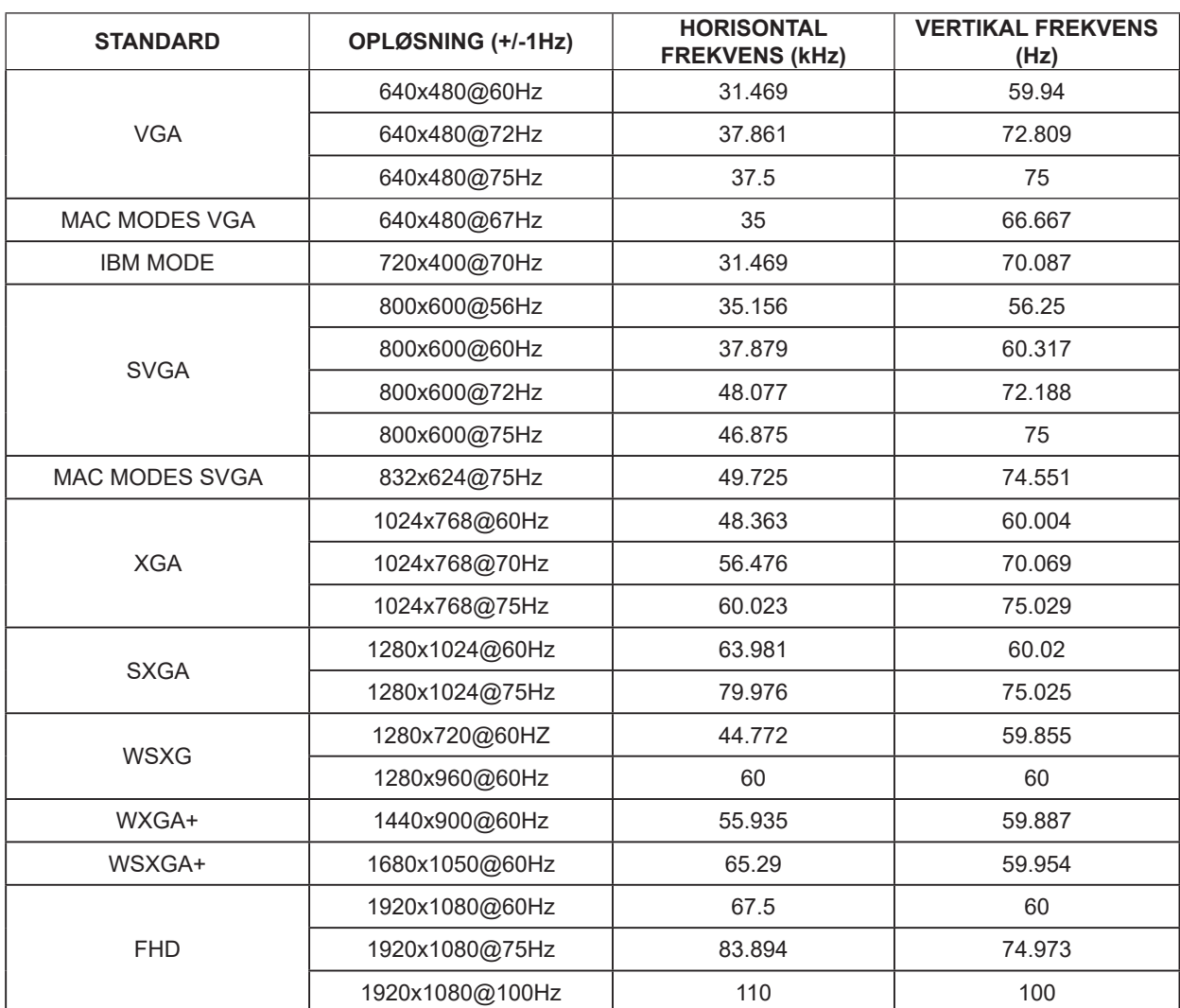

### <span id="page-28-0"></span>**Forudindstillede skærmindstillinger**

**Bemærk:** Ifølge VESA-standarden kan der opstå en bestemt fejl (+/-1Hz) ved beregning af opdateringshastigheden (feltfrekvensen) i forskellige operativsystemer og grafikkort. For at forbedre kompatibiliteten er produktets nominelle opdateringshastighed blevet afrundet. Se dit faktiske produkt.

### <span id="page-29-0"></span>**Ben-tildelinger**

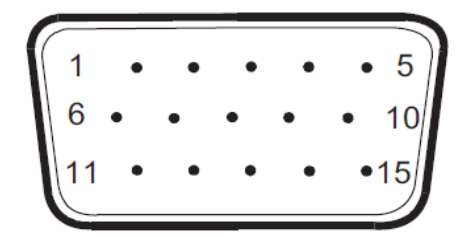

#### 15-ben kabel til farveskærme

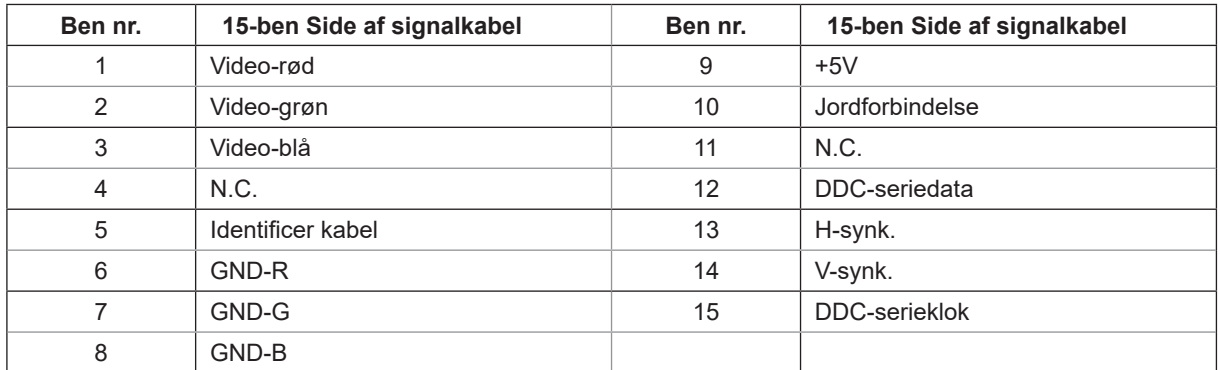

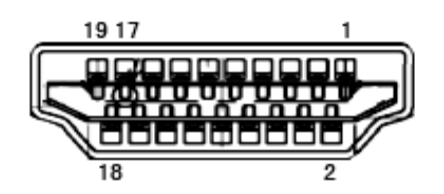

19-ben kabel til farveskærme

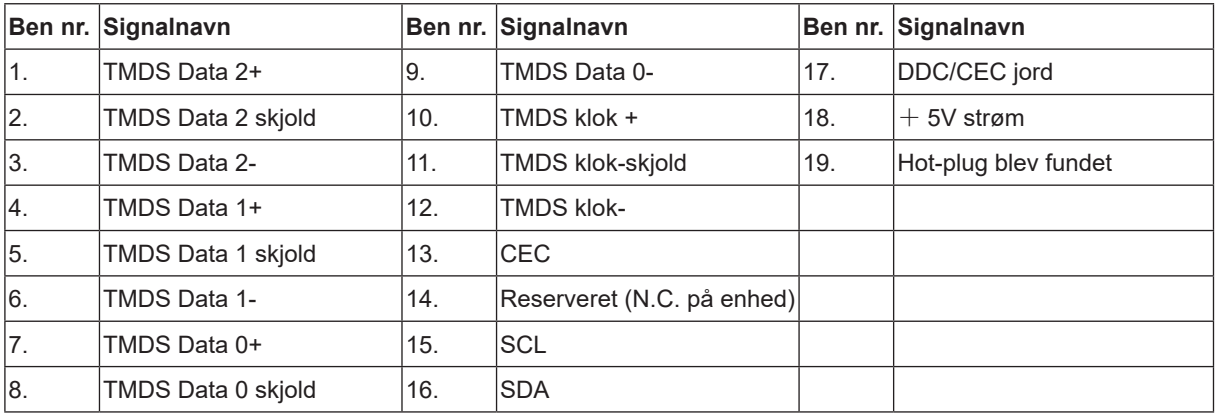

### <span id="page-30-0"></span>**Plug & Play**

#### **Plug & Play DDC2B funktion**

Denne skærm er udstyret med VESA DDC2B-kapaciteter i henhold til VESA DDC STANDARDEN. Dette giver skærmen mulighed for at oplyse værtssystemet om dens identitet og, afhængig af DDC-niveauet, videregive yderligere oplysninger om dens skærmkapaciteter.

DDC2B er en tovejs datakanal, som er baseret på I2C-protokollen. Værten kan anmode om EDID-oplysninger over DDC2B-kanalen.